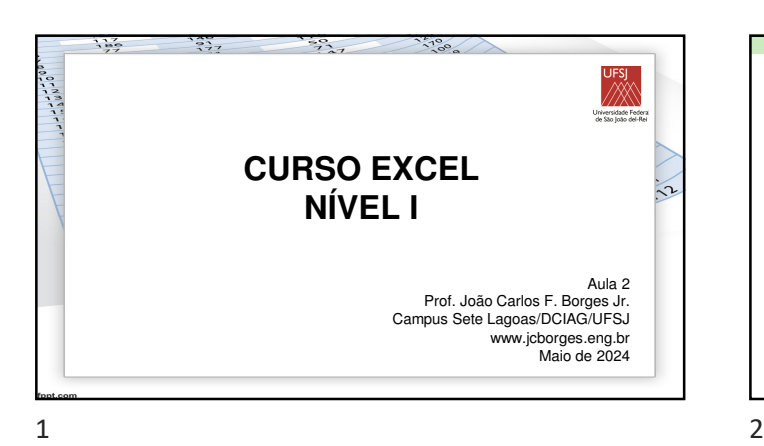

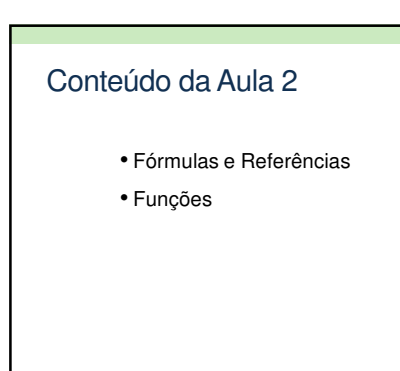

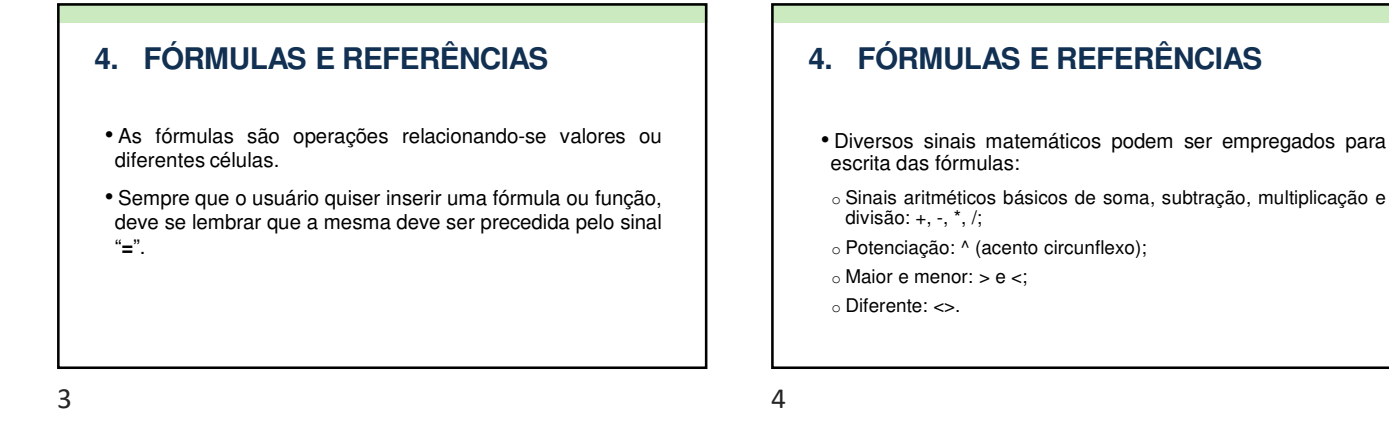

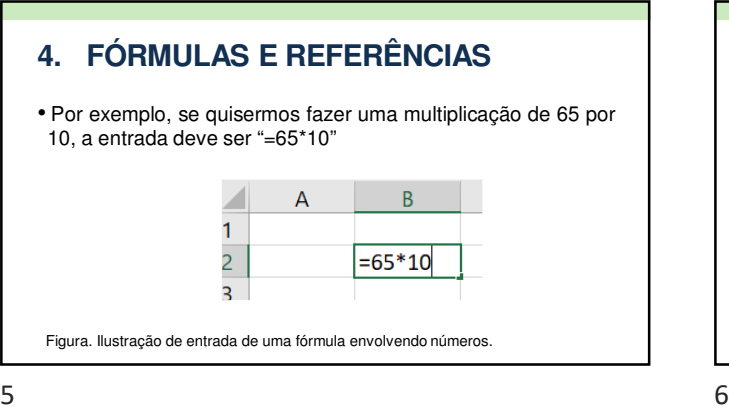

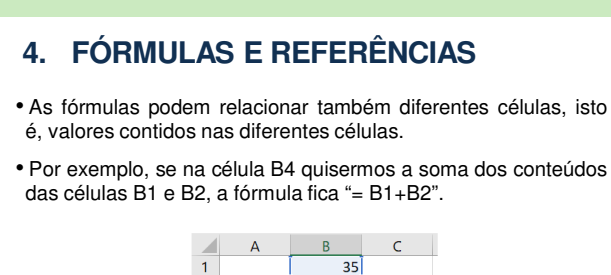

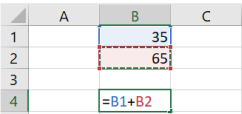

#### **4. FÓRMULAS E REFERÊNCIAS**

- A fórmula pode ser escrita diretamente na célula ou clicandose com o mouse na célula B1, digitando-se <+> e depois clicando-se com o mouse na célula B2.
- Pode-se trabalhar com letras minúsculas, ou seja, "= b1+b2".
- O Excel também ignora espaço entre os símbolos de uma fórmula, isto é, os espaços não interferem na fórmula.

#### **4. FÓRMULAS E REFERÊNCIAS**

• Uma fórmula, assim como um texto ou um número, pode ser copiada ou recortada de uma célula para outra ou outras.

 $7$ 

# **4. FÓRMULAS E REFERÊNCIAS**

• Suponha que tenhamos a planilha apresentada na próxima figura, em que na célula B7 o conteúdo seja a soma dos valores em B4 e B5. Se quisermos que nas células C7, D7, E7 e F7 sejam feitas as somas, respectivamente, das células C4 e C5, D4 e D5, E4 e E5 e F4 e F5, podemos copiar a fórmula da célula B7 (isso pode ser feito com o mouse ou com o comando <Ctrl> + <C>, conforme apresentado no item 2.3).

# **4. FÓRMULAS E REFERÊNCIAS**

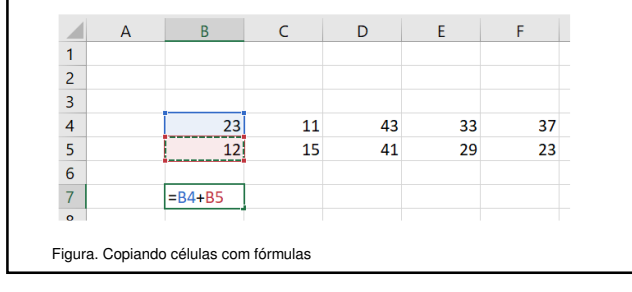

 $9$  10

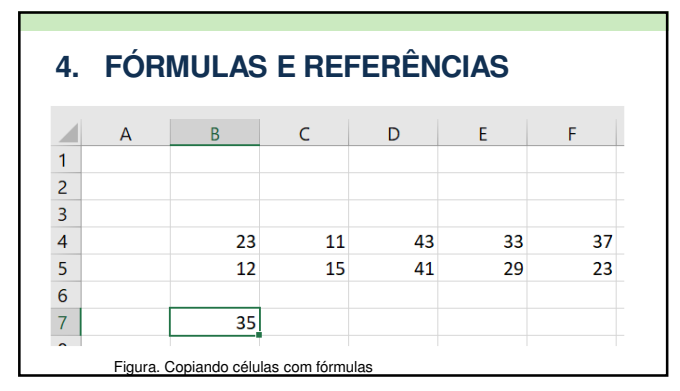

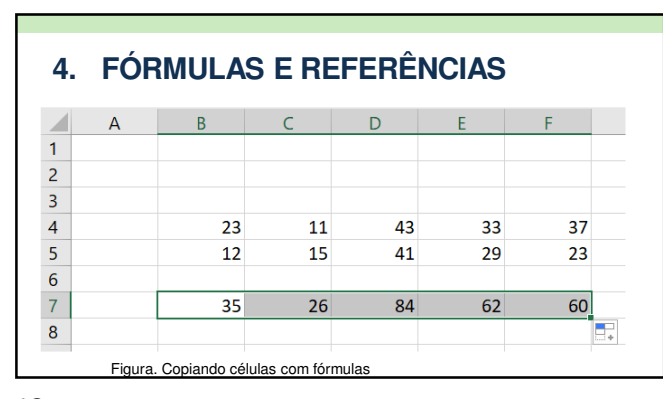

#### **4. FÓRMULAS E REFERÊNCIAS**

- Ao se copiar a fórmula contida na célula B7, que era "=B4+B5", para a célula C7, por exemplo, a fórmula automaticamente foi alterada para "=C4+C5".
- Isto ocorre porque as referências às células B4 e B5, na célula B7, estavam livres, podendo ser chamadas de referências relativas.

 $13$  and  $14$ 

#### **4. FÓRMULAS E REFERÊNCIAS**

- Vamos agora introduzir um conceito fundamental para o uso de fórmulas (e funções) no Excel, que é o de referência absoluta.
- Considerando-se a próxima figura, vamos supor que queiramos, na célula B8, que o conteúdo da célula B7 seja multiplicado pelo valor na célula B2. Insiramos então, em B8, a fórmula "B2\*B7", conforme se vê na Figura 26.

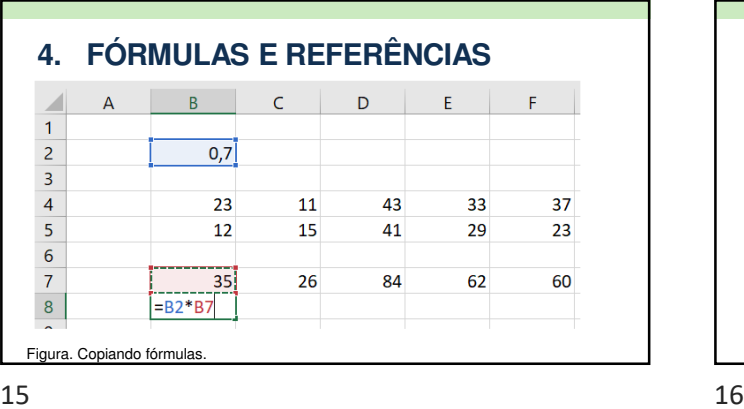

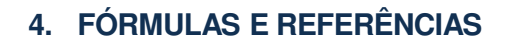

• Caso se copie o conteúdo de B8, ou seja, "=B2\*B7" para as células C8, D8, E8 e F8, desejando-se nas mesmas os respectivos produtos B2\*C7, B2\*D7, B2\*E7 e B2\*F7, teremos um resultado indesejado, conforme se apresenta na próxima figura.

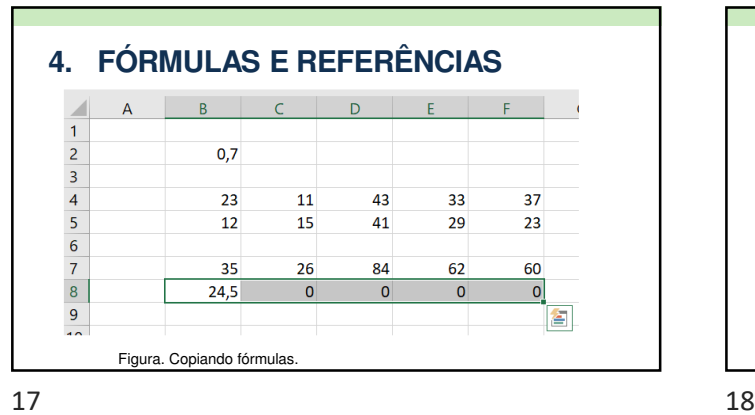

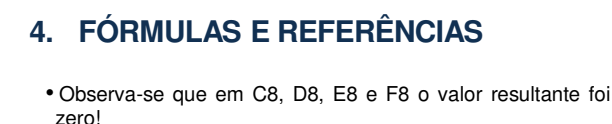

- Por que isto ocorreu? Quando se copiou a fórmula de B8 para D8, por exemplo, esta foi automaticamente alterada de "=B2\*B7" para "=D2\*D7", por que a referência 'a célula B2 estava livre.
- Como a célula D2 estava vazia, o Excel "entende" que o valor lá é zero. Logo o valor do produto D2\*D7 é zero.

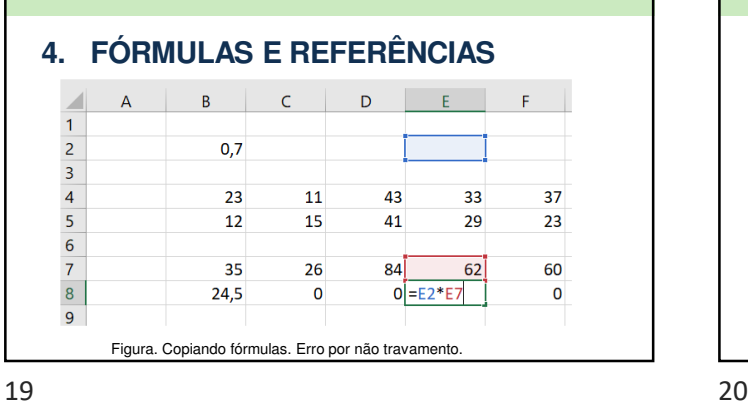

### **4. FÓRMULAS E REFERÊNCIAS**

- Para que este problema não ocorra, devemos escrever na célula B8 a fórmula a ser copiada não como "=B2\*B7", mas sim como "=\$B2\*B7".
- O cifrão antes do B de B2 "trava" a referência à coluna B.
- Assim, ao se copiar esta fórmula em B8 para D8, por exemplo, a mesma será "=\$B2\*D7".

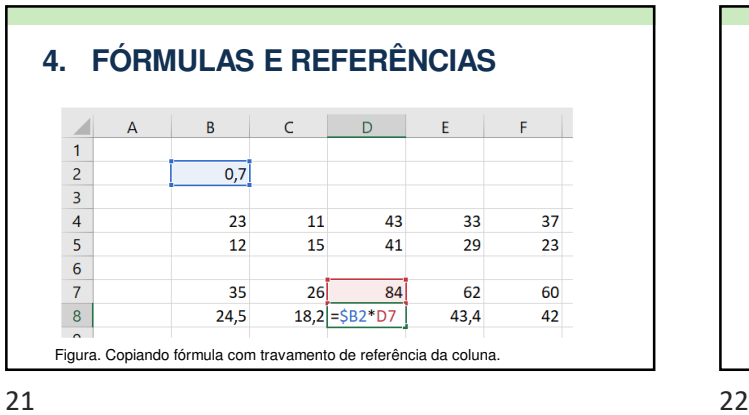

# **4. FÓRMULAS E REFERÊNCIAS**

- O B não mudou para D!
- O sinal \$ travou a referência à coluna B. Assim, \$B2 não é uma referência livre a B2 e sim uma referência absoluta (para a coluna).

# **4. FÓRMULAS E REFERÊNCIAS**

- No exemplo acima, o \$ foi utilizado para travar apenas a coluna.
- O mesmo pode ser utilizado para travar apenas a linha, ou para travar a linha e a coluna.

### **4. FÓRMULAS E REFERÊNCIAS**

- Por exemplo, se quisermos que, no exemplo acima, em B8 a referência à célula B2 seja travada na coluna e na linha, a fórmula ficaria "=\$B\$2\*B7", com um \$ antes da coluna e outro antes do número da linha.
- O comando F4 faz o travamento automático de coluna e linha da última referência a uma determinada célula.

## **5. FUNÇÕES**

- Assim como para escrever fórmulas, a entrada de uma função na célula deve se iniciar com o sinal "=".
- Quando for utilizado o assistente de função, este sinal será colocado automaticamente.
- Também, o que foi dito sobre referências relativas ou absolutas no item 4 também se aplica para as funções.

25 26

#### **5. FUNÇÕES**

- Após o nome da função, o argumento (informações para o cálculo) desta será colocado entre parênteses.
- Os parênteses serão necessários mesmo para funções sem argumentos.
- O nome da função pode ser escrito em letras maiúsculas ou minúsculas.
- Algumas funções não têm argumento. Por exemplo, a função PI() retorna o número π com até quinze dígitos.

## **5. FUNÇÕES**

- O formulário de Assistente de Função é apresentado na próxima figura.
- Ele pode ser acessado por meio do ícone na Barra de Fórmulas.
- Uma função pode também ser entrada escrevendo seu nome e os parâmetros diretamente na célula.

 $27$  28

# **5. FUNÇÕES** Caixa e botão de busca  $\sqrt{r}$ Categorias de função -<br>Conjunto de funções de cada categoria Breve comentário sobre a função escolhida Acesso à Ajuda sobre a função escolhida Figura. Assistente de Função.

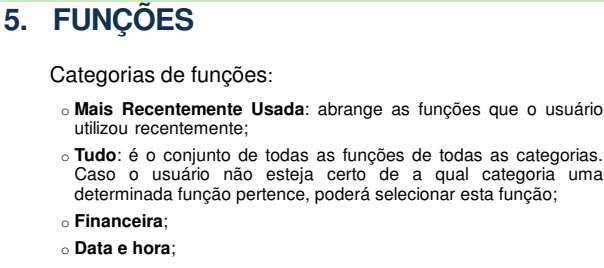

- o **Matemática e trigonométrica**;
- o **Estatística**;

# **5. FUNÇÕES**

Categorias de funções:

- o **Pesquisa e referência**;
- o **Banco de dados**;
- o **Texto**;
- o **Lógico**;
- o **Informações**;
- o **Definido Pelo Usuário**.

#### **5. FUNÇÕES**

- Usuários avançados podem ainda programar suas próprias funções em Visual Basic, o que acrescentaria uma nova categoria de funções (categoria "Definido Pelo Usuário).
- Alguns tipos de programas que operam com Excel, quando instalados, também acrescentam novos conjuntos de funções.

31 32

# **5. FUNÇÕES**

- Na caixa de busca, o usuário pode digitar alguma informação sobre a função que pretende utilizar e um conjunto aparecerá no campo de conjunto de funções.
- Por exemplo, digite a palavra "Var" no campo de busca e um conjunto de funções recomendadas aparecerá no campo de conjunto de funções.
- No campo de categorias, aparecerá a palavra "Recomendado". Observe também os comentários breves sobre cada uma delas.

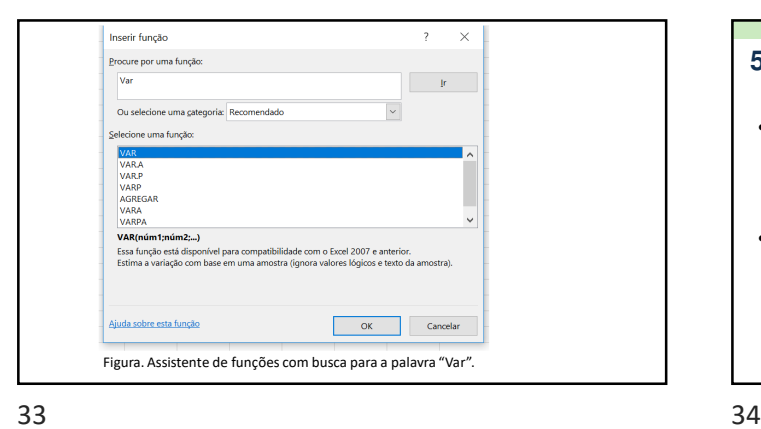

#### **5. FUNÇÕES**

- Para cada função, ao se clicar no link "Ajuda sobre esta função", localizado abaixo à esquerda no Assistente de funções, acessa-se uma documentação com detalhes sobre a função escolhida.
- Algumas das funções mais empregadas serão comentadas a seguir.

#### **Função SOMA**

- Uma das mais utilizadas (talvez a mais utilizada).
- Assim sendo, existe, na barra de Ferramentas de Comando, um botão especial para ela, o  $\Sigma$  -
- O símbolo Σ é a letra maiúscula grega "sigma", equivalente ao nosso "S", lembrando a primeira letra da palavra SOMA (pode ser digitada em minúscula).

## **Função SOMA**

- A função pode ser digitada diretamente em uma célula em que se pretende que se apareça o resultado da função.
- A forma de escrever a função, isto é, a sintaxe da função, é: =soma(célula inicial:célula final).

## **Função SOMA**

- Como exemplo, para somar os conteúdos das células B3 a B7, colocando o resultado na célula B9, pode-se escrever, na célula B9: "soma(b3:b7)".
- O mouse pode ser utilizado para marcar o conjunto de B3 a B7.
- Observe o símbolo ":" entre a célula inicial da soma e a final.

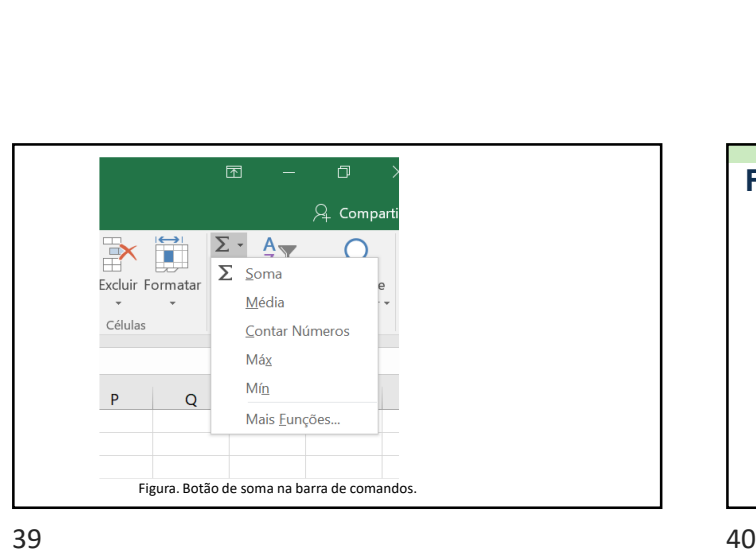

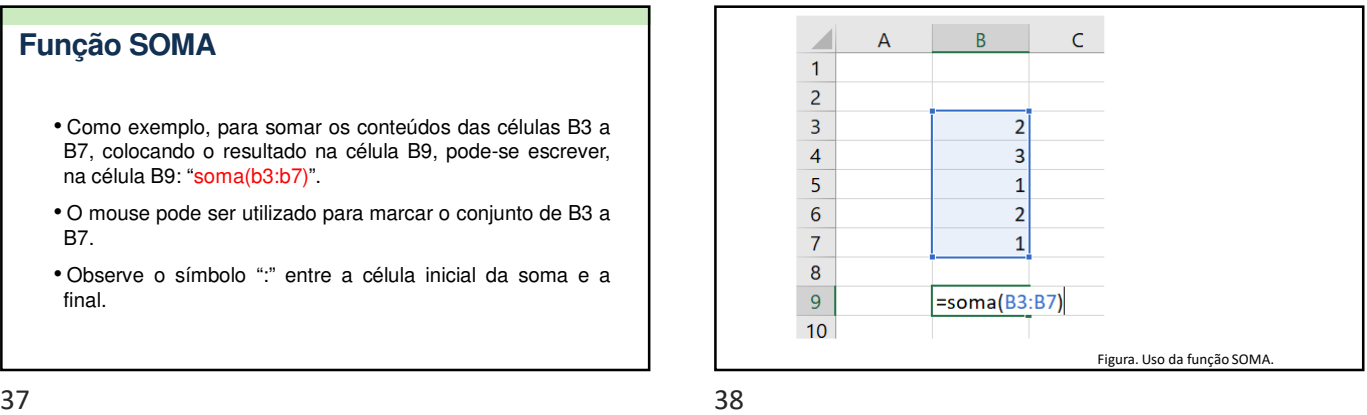

# **Funções MÉDIA, MÁXIMO e MÍNIMO**

- Categoria "Estatística".
- Supondo que se queira aplicar a um conjunto de valores das células B3 a B7, as sintaxes ficariam :
- o Média: MÉDIA(b3:b7);
- o Valor máximo: MÁXIMO(b3:b7); e
- o Valor mínimo: MÍNIMO(b3:b7).

## **Funções MÉDIA, MÁXIMO e MÍNIMO** • Lembra-se que o mouse pode ser utilizado para marcar o conjunto de B3 a B7. • Colocando a média na célula B10, o máximo na célula B11 e o mínimo na célula B12 ilustram-se os usos destas funções na Figura 34.

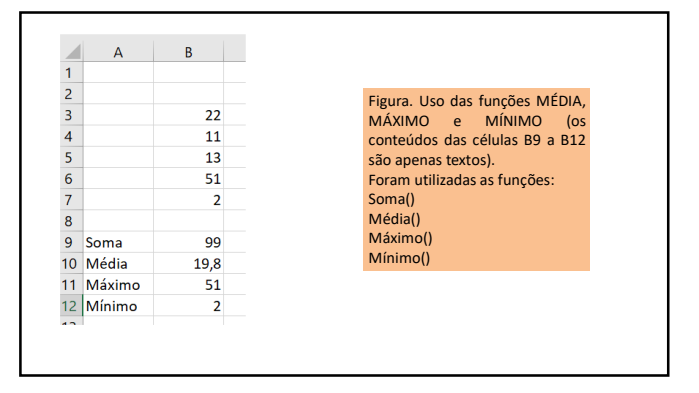

#### **Função SE**

- Categoria: "Lógica"
- Empregada para avaliar uma determinada condição.
- Exemplos: se o conteúdo de uma célula é igual a um valor ou texto, se é maior ou igual a um valor o se é menor que determinado valor.

43 44

#### **Função SE**

- A função executa o teste da condição, determinando se o resultado é VERDADEIRO ou FALSO.
- O usuário especifica os valores ou textos recebidos na célula se o resultado for VERDADEIRO ou FALSO.

#### **Função SE**

- Um exemplo é ilustrado na próxima figura, em que o uso da função SE ocorre nas células G8 a G18, avaliando se o salário líquido (células F8 a F18) é superior ou não que o valor colocado na célula G4 (na figura, este valor de teste é R\$ 1.100,00).
- Na célula G8, o conteúdo é: "=SE(F8>G\$4;"SIM";"NÃO")".

45 46

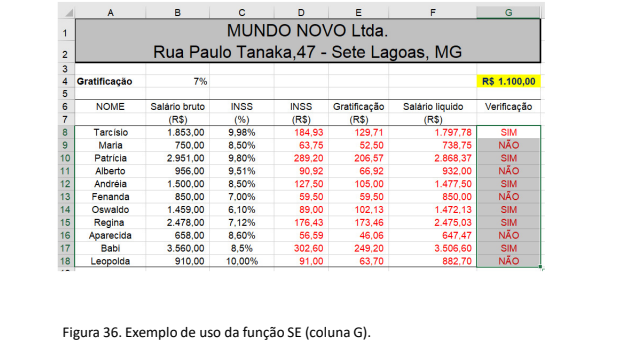

#### **Função SE**

- O teste é o seguinte: se o valor presente na célula F8 (salário líquido) for superior ao valor colocado na célula G4, o retorno na célula G8 será "SIM". Caso contrário será "NÃO".
- Observe que na referência à célula G4 é colocado um \$ antes do 4, para garantir que a referência de linha não seja alterada quando a célula G8 for copiada da G9 à G18.

# **Função SE**

- Tendo como referência ainda a figura anterior, a função SE pode ser colocada na célula G8 se escrevendo diretamente na célula ou utilizando o assistente da função SE.
- Observe a sintaxe para escrita da função: "=SE(F8>G\$4;"SIM";"NÃO")".

#### **Função SE**

- Dentro do argumento da função, há três conjuntos de texto separados por ";":
- o O primeiro conjunto é o teste a ser feito (F8>G\$4);
- o O segundo é o retorno se o resultado do teste condicional for VERDADEIRO ("SIM" – devem ser utilizadas aspas quando o retorno é um texto); e
- o O terceiro é o retorno se o resultado do teste condicional for FALSO ("NÃO"). Figura. Uso da função SE utilizando o formulário assistente de funções

49 50

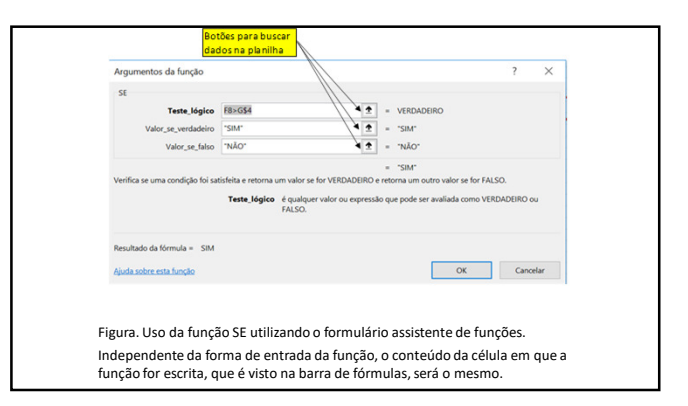

## **Função SE**

• O sinal de ponto e vírgula empregado para separar os segmentos de texto no argumento da função depende do que estiver configurado para separador de listas nas opções de "Configurações Regionais" do Windows, cujo formulário pode ser acessado pelo Painel de Controle do Windows.

51 52

#### **Funções de contagem**

- Dentro da categoria "Estatística", existem algumas opções de funções para contagem de valores em conjuntos de células da planilha:
- o **CONT.NUM**: utilizada para determinar quantas células contêm números e os números no conjunto de células. Somente os números são contados.
- o **CONT.SE**: empregada para se calcular o número de células não vazias em um intervalo (conjunto de células) que atendem a critérios especificados.

# **Funções de contagem** o **CONT.VALORES**: utilizada para calcular o número de células com dados em um conjunto de células. Textos também são considerados valores, mas células vazias não são contabilizadas. o **CONTAR.VAZIO**: como o nome já indica, esta função é

empregada para se contar o número de células vazias num conjunto de células especificados.

## **Funções de contagem**

- Vamos supor que queiramos contabilizar o número de células no intervalo G8 a G18 da próxima figura que tenha o valor "SIM".
- Neste caso, a função a ser empregada é a CONT.SE. O intervalo é G8:G18 e o critério a ser avaliado é "=SIM".
- Utilizando o formulário assistente da função CONT.SE, para colocar o resultado na célula H18, a entrada é ilustrada na Figura 38.

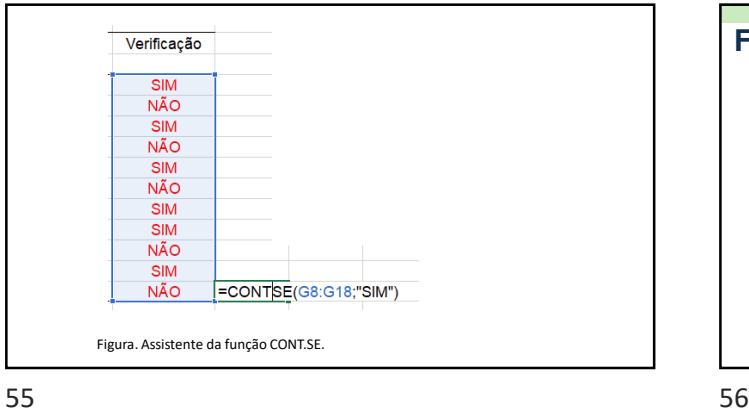

#### **Funções de contagem**

- Como qualquer outra função, poderíamos utilizá-la escrevendo diretamente na célula H18 a sintaxe: "=CONT.SE(G8:G18;"=SIM")".
- Observe o sinal de igual utilizado no critério (=SIM).
- O resultado, no nosso exemplo, será 7, ou seja, sete células no intervalo G8:G18 contém o resultado "SIM".

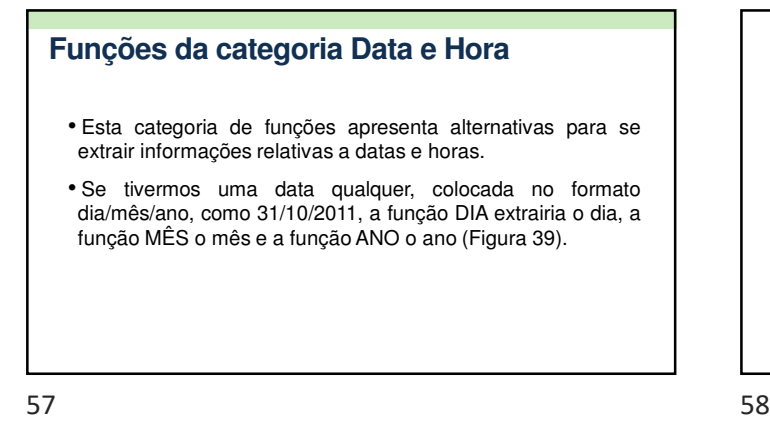

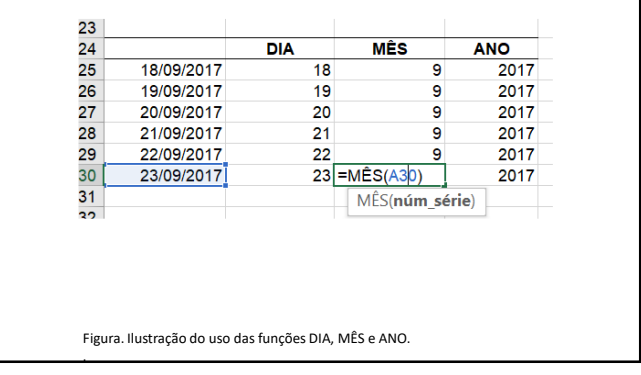

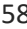

# **Funções da categoria Data e Hora** • Outros exemplos nesta categoria são as funções AGORA e HOJE:

- o Função AGORA: retorna a data e hora atuais formatadas como data e hora;
- o Função HOJE: retorna a data de hoje formatada como data.
- Estas funções não têm argumentos; para utilizá-las basta digitar AGORA() ou HOJE() em uma célula em que se queira os resultados. Os parênteses são necessários, mesmo que não haja argumentos entre eles.

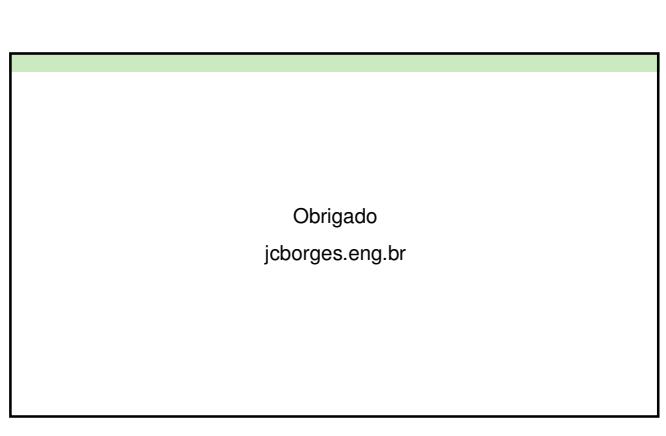